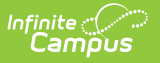

### **RTI Batch Setup**

Last Modified on 04/10/2025 11:02 am CDT

Tool Search: RTI Batch Setup

The RTI Batch Setup tool assigns intervention plans to a group of students. A list of historical RTI batches display on the list screen.

RTI Batches are school and calendar-specific.

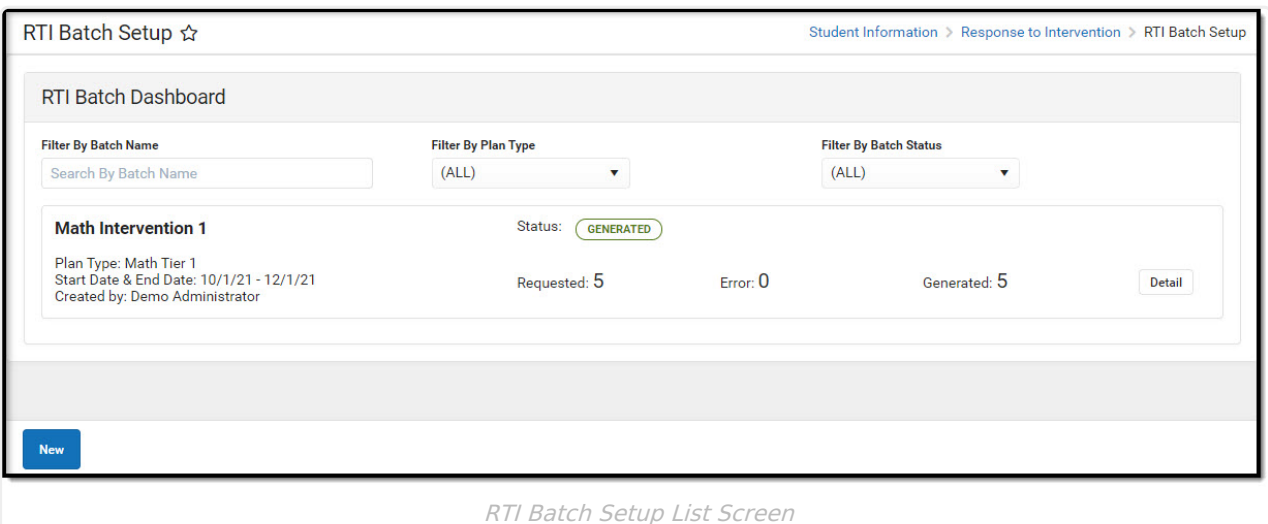

See the Response to [Intervention](http://kb.infinitecampus.com/help/response-to-intervention-rti-tool-rights-response-to-intervention-tool-rights) (RTI) Tool Rights article for information about rights needed to use this and related RTI tools.

Batches can be searched and filtered by Batch Name, Plan Type, and/or Batch Status.

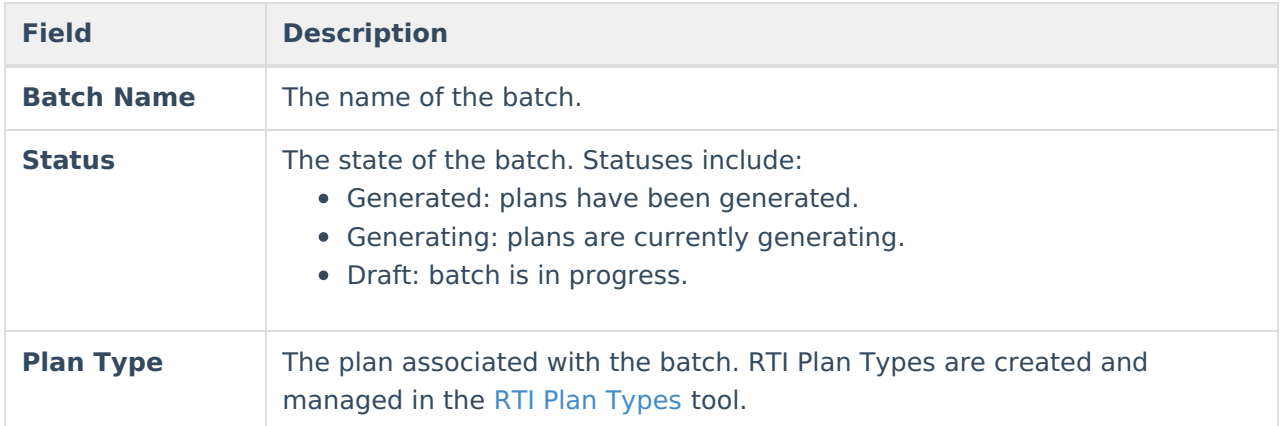

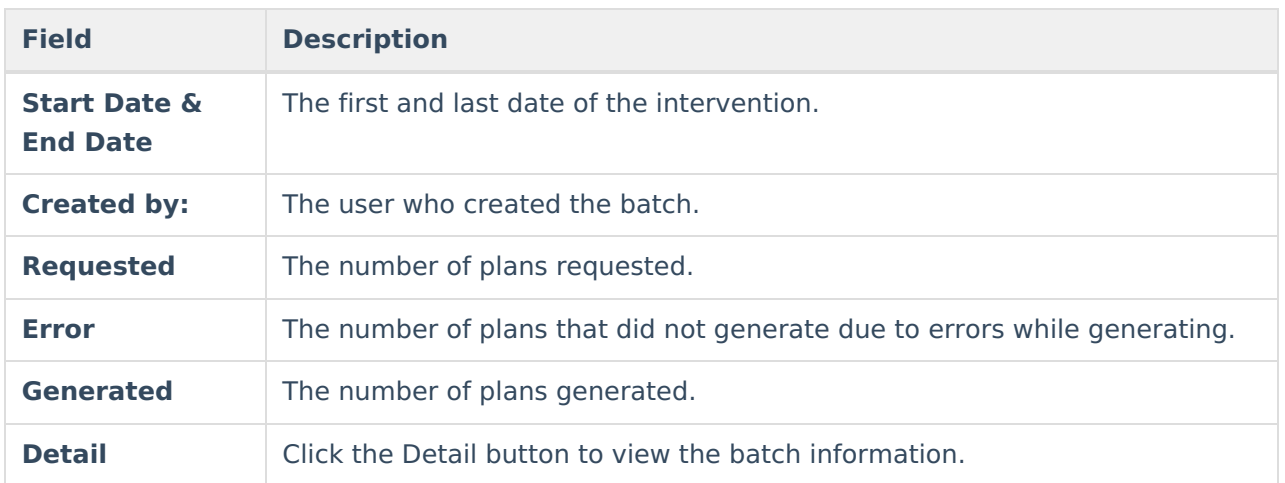

Click **New** to create a new batch. The Select Plan Type screen displays.

# **Select Plan Type**

The **Select Plan Type** screen displays all active plan types available. RTI plan types are predetermined formats that designate the Content Area, Intervention Tier, and editors available within the RTI plan. All plans assigned to a student via the RTI Batch tool display on the RTI [Documents](http://kb.infinitecampus.com/help/documents-rti) tool.

RTI Plan Types are created and managed in the RTI Plan [Types](http://kb.infinitecampus.com/help/rti-plan-types) tool.

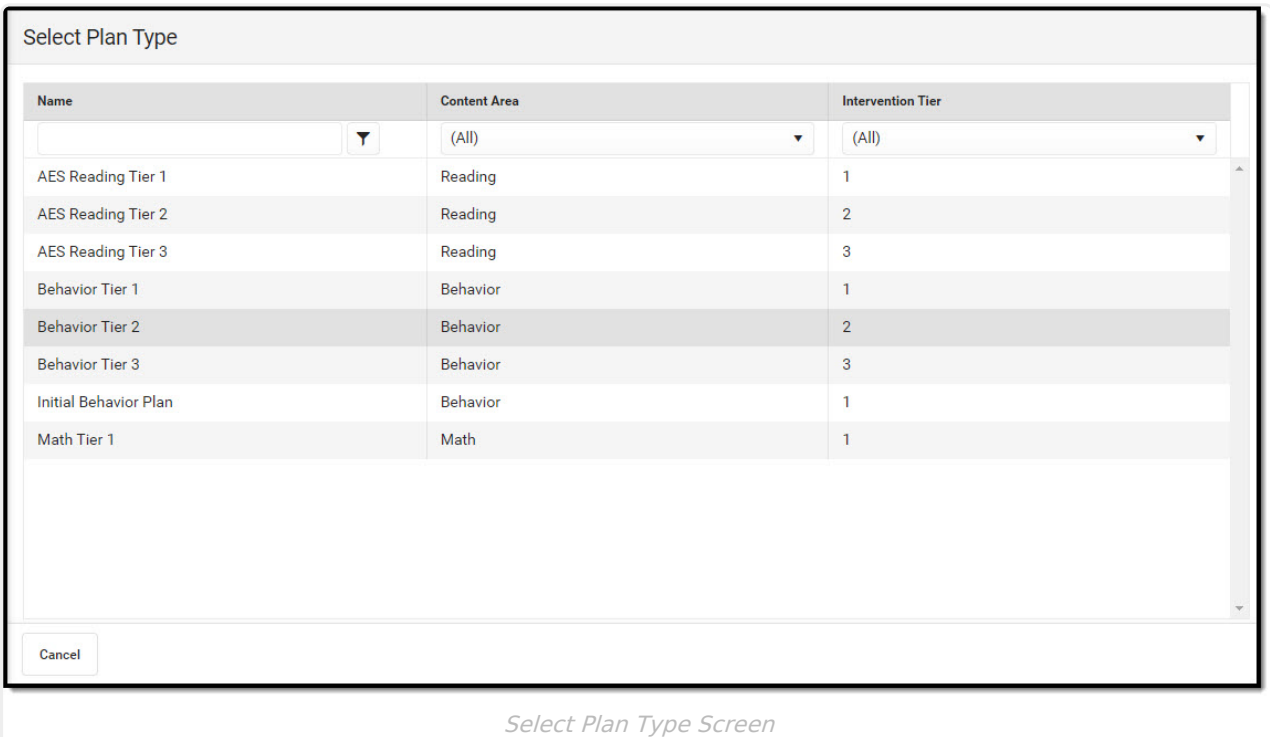

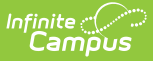

Select a plan type to create. The **Prepare Intervention** screen displays.

#### **Prepare Intervention**

The **Prepare Intervention** screen is used to set up the student(s) plan. Enter a **Name** for the batch and any information into the fillable fields. Any data entered into the form on the Prepare Intervention screen applies to ALL student plans.

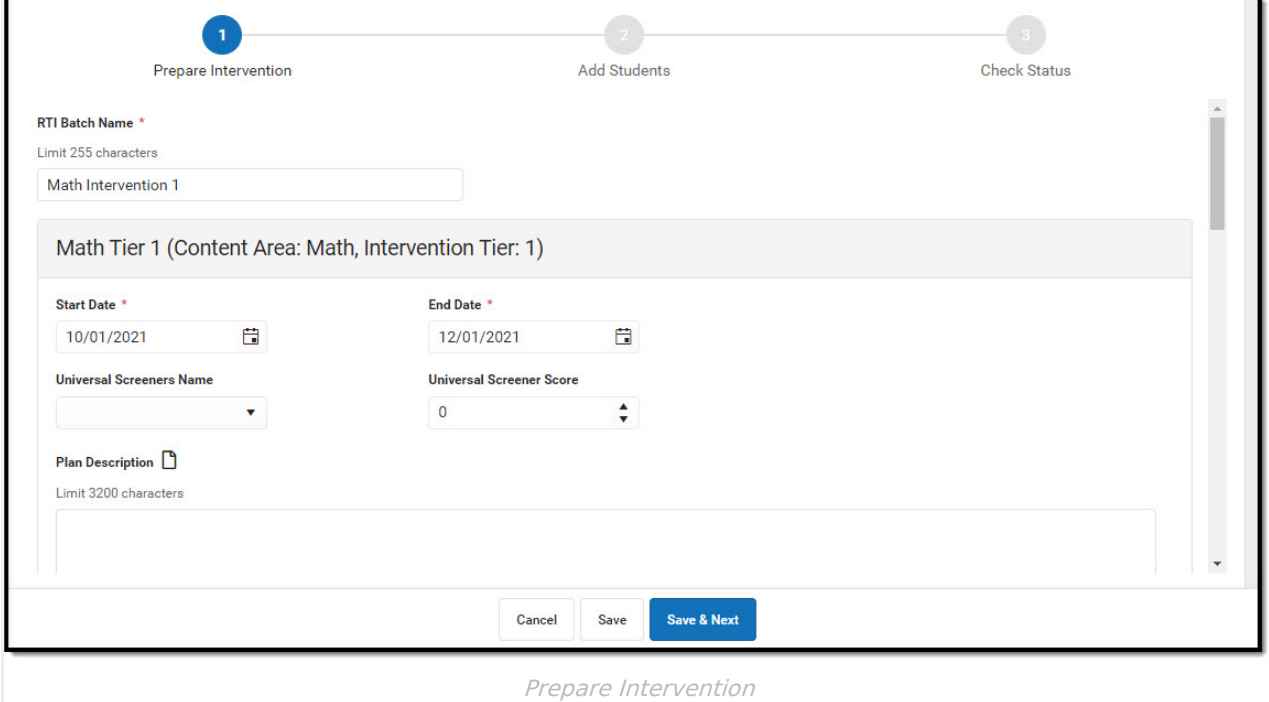

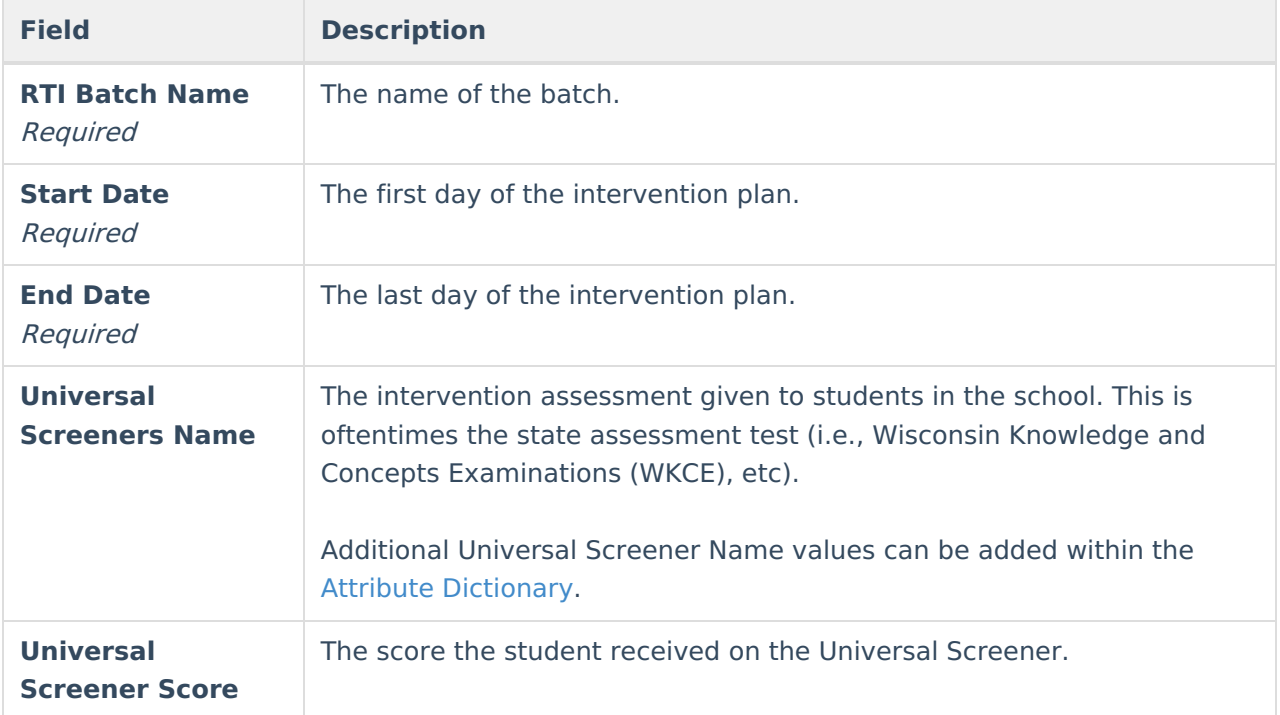

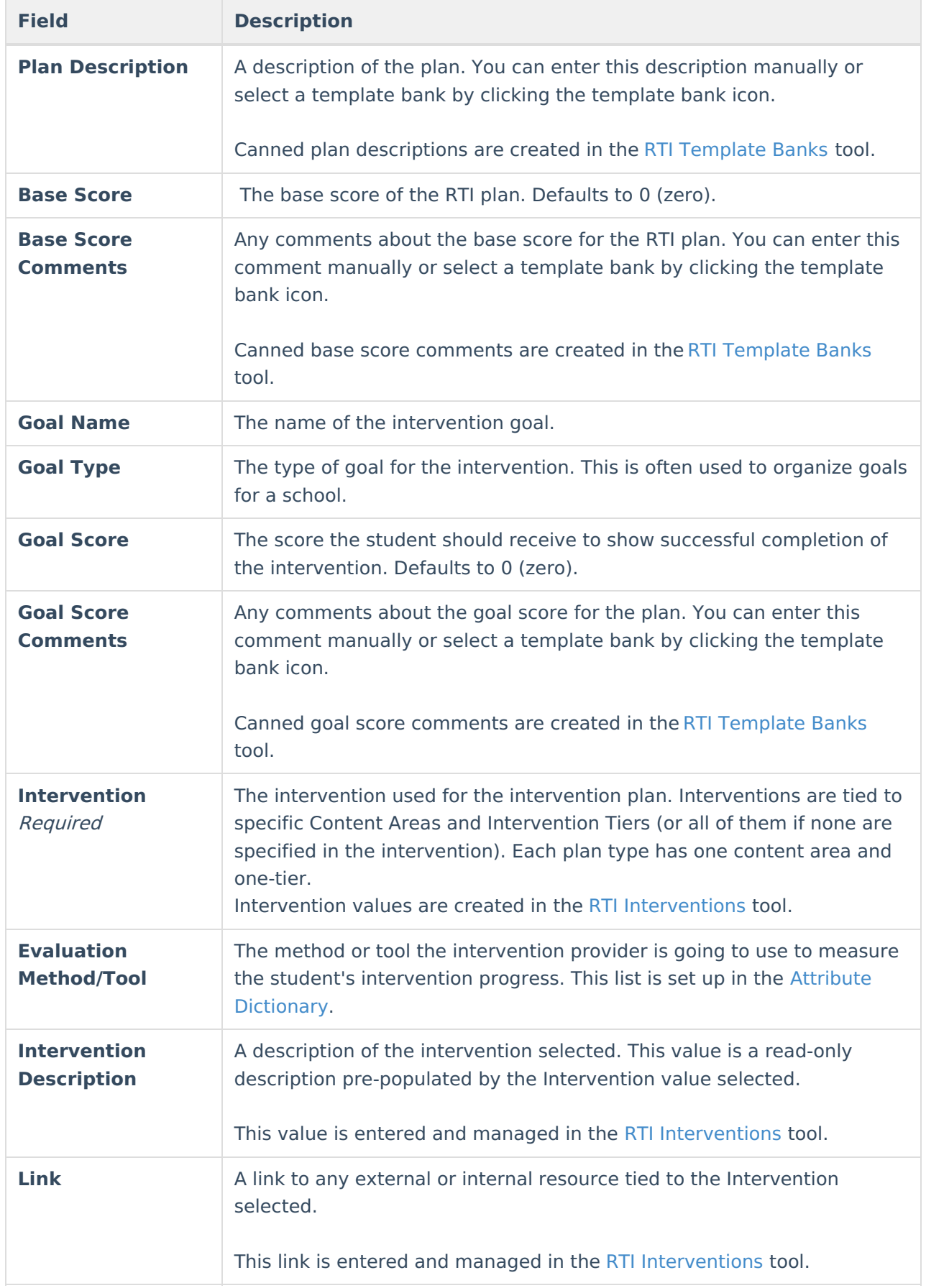

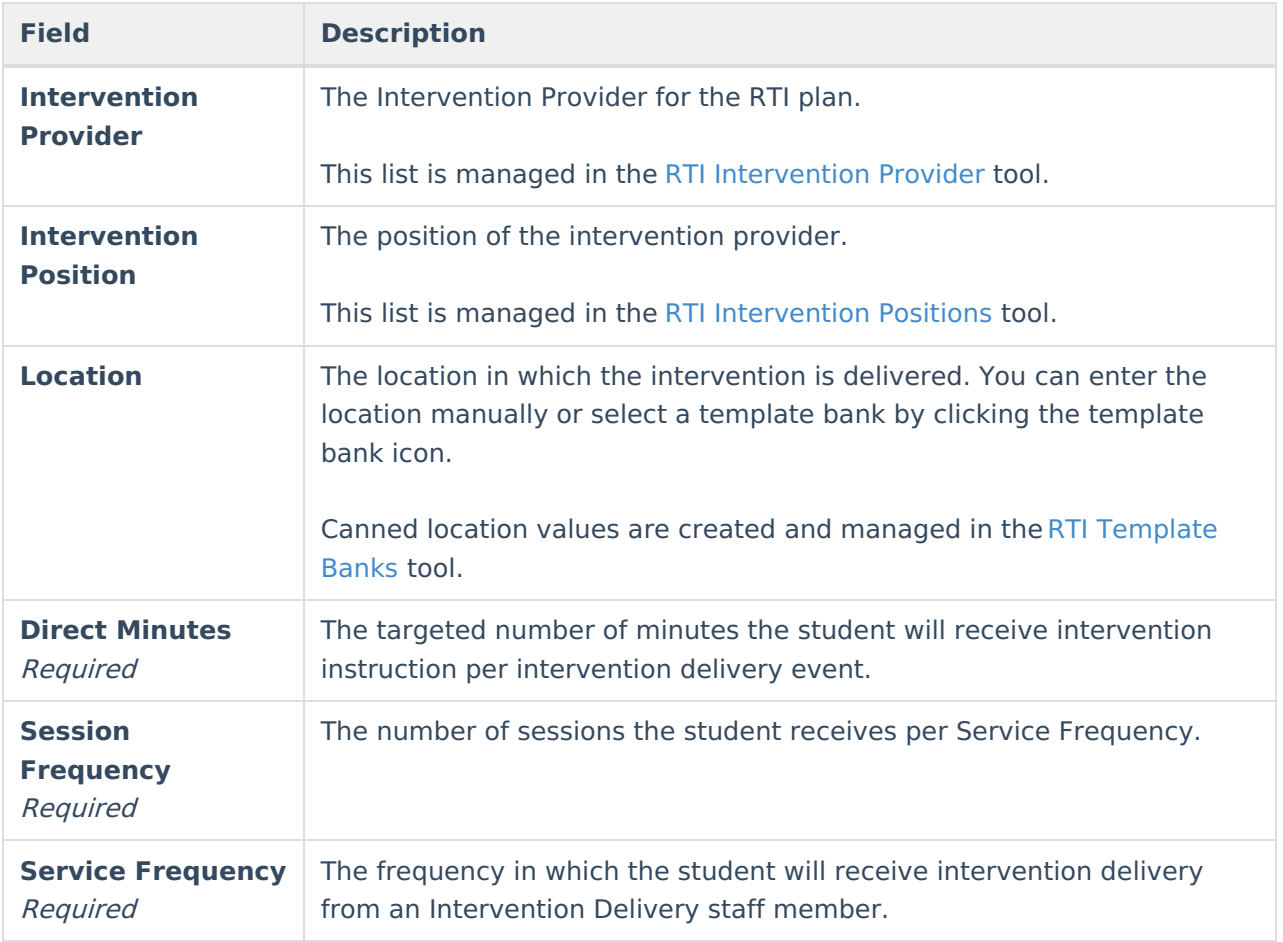

Click **Save** to save progress or **Save & Next** to select students.

# **Add Students**

The **Add Students** screen selects which students will have the plan associated with them. The **All Students** section displays all students from the Calendar, Ad hoc Filter, Grade, and/or Blended [Learning](http://kb.infinitecampus.com/help/new-blended-learning-groups) Group selected. Students can also be searched by Student Name for selection. See the Blended [Learning](http://kb.infinitecampus.com/help/blended-learning-groups) Groups article for more information.

Selecting an individual student's name adds that student to the **Selected Students** list and vice versa.

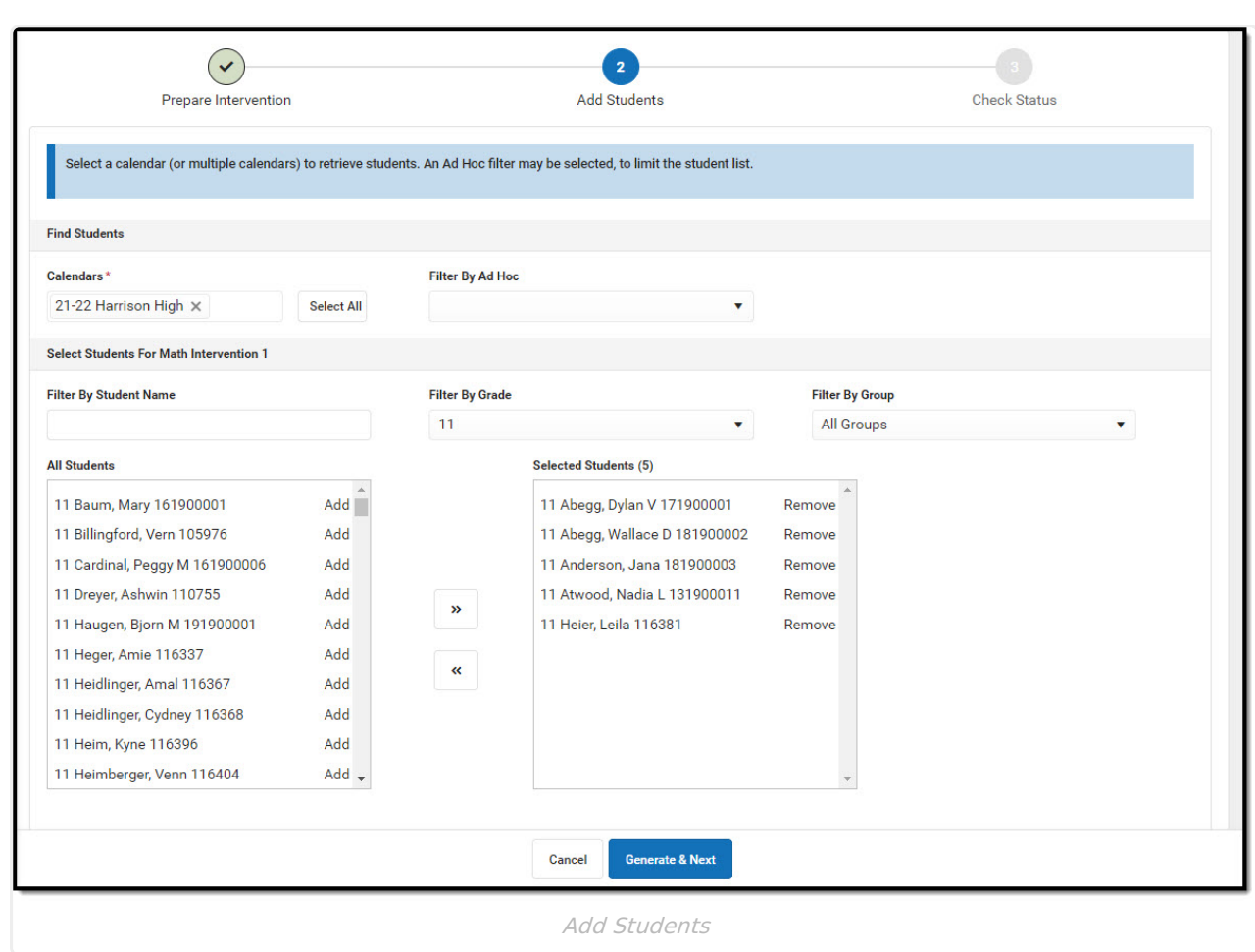

Click **Generate & Next** to create the batch plans or **Cancel** to go back. The **Check Status** screen displays.

## **Check Status**

Infinite<br>Campus

The **Check Status** screen is used to view the status of the plans. Statuses on this screen include: Generated, Error, or Deleted.

**Note**: Individual RTI plans generated using the batch can only be modified using the RTI [Documents](http://kb.infinitecampus.com/help/documents-rti) tool.

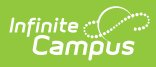

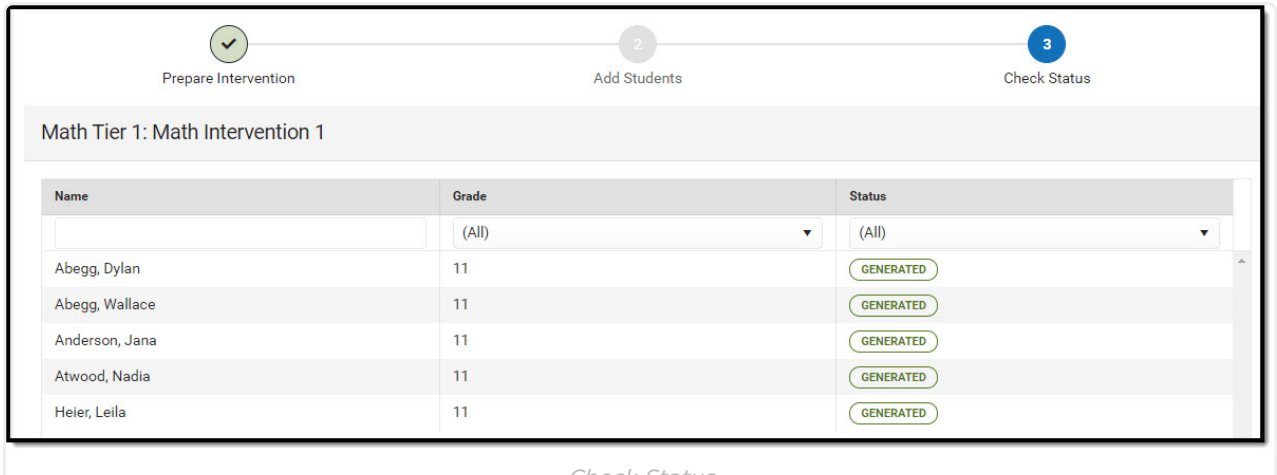

Check Status

# **Tool Rights**

See the Student [Information](http://kb.infinitecampus.com/help/tool-rights-student-information) Tool Rights article for additional information on the tool rights needed to create an RTI Plan for an individual student using the RTI Documents tool.

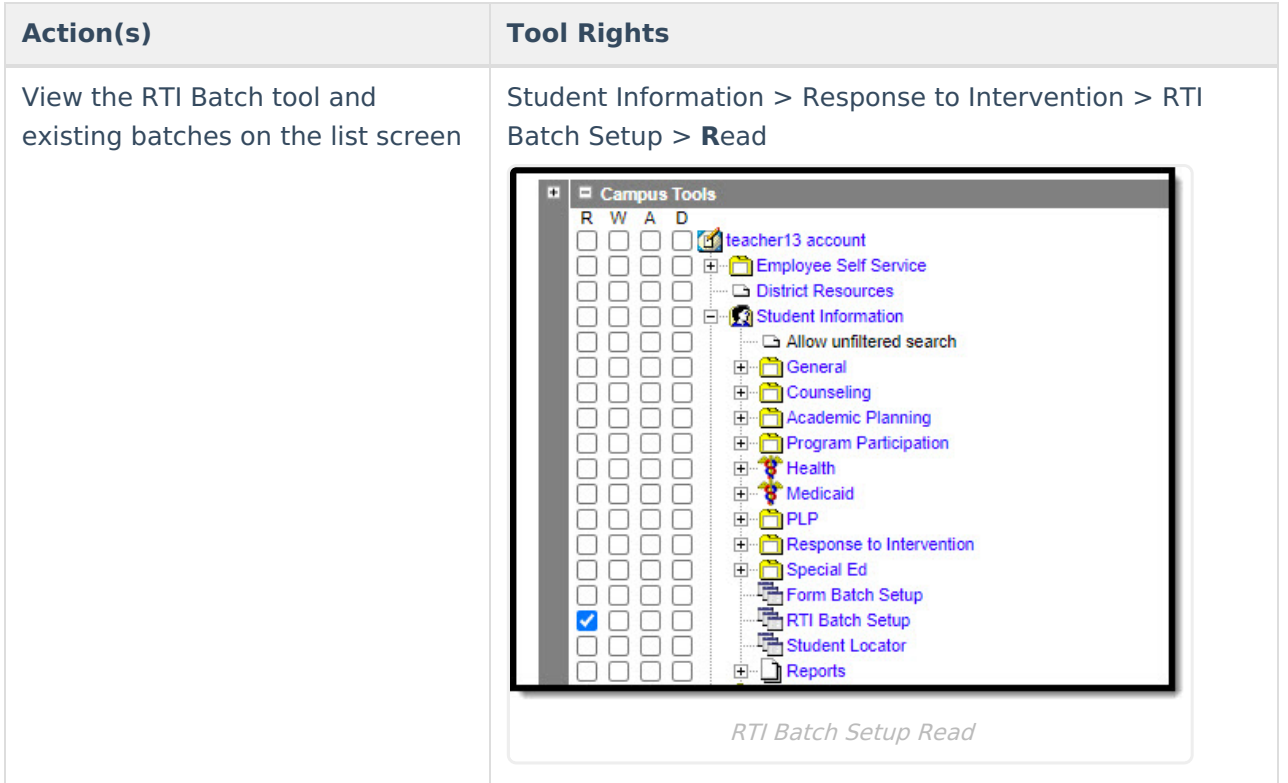

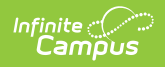

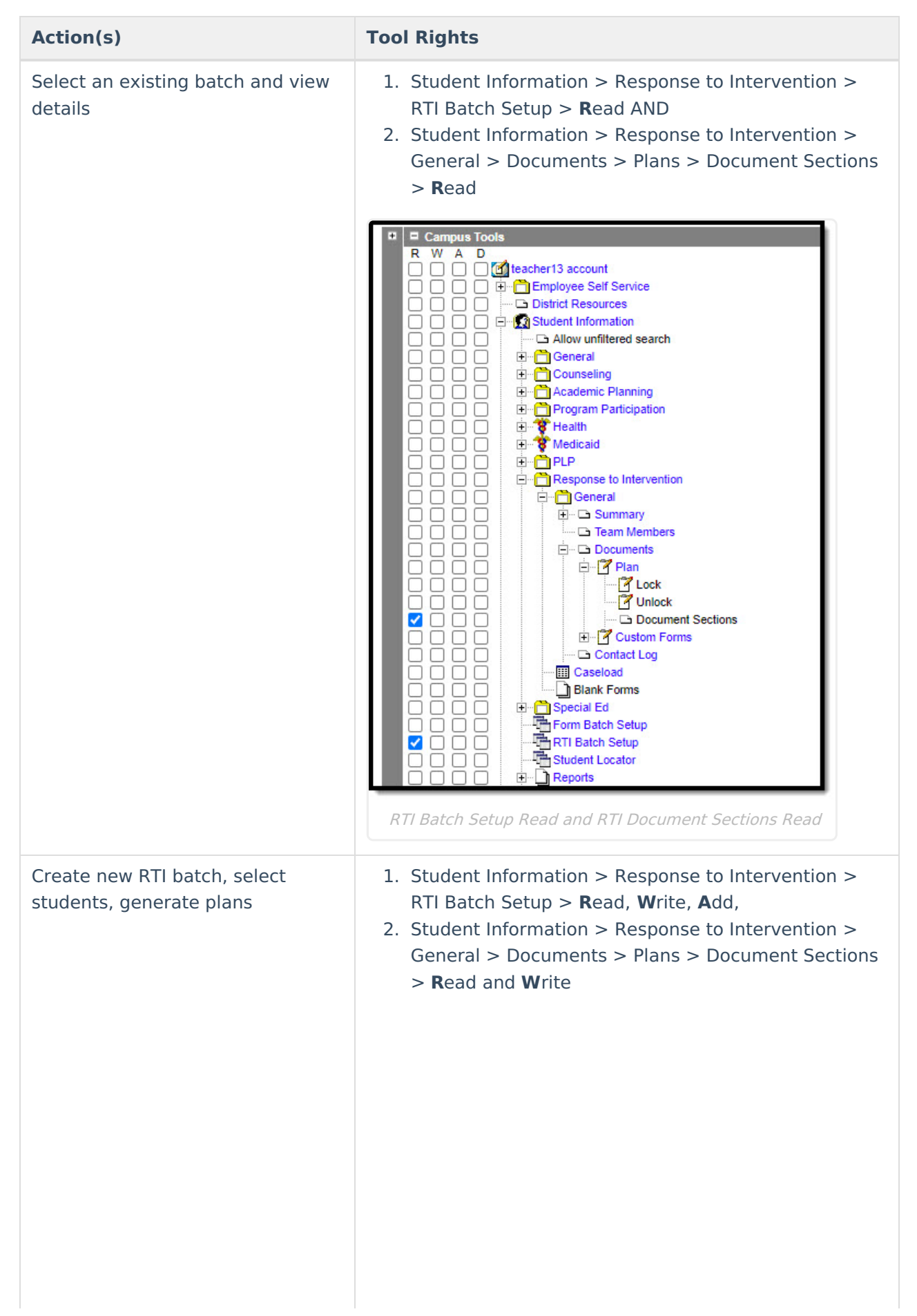

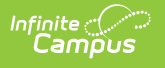

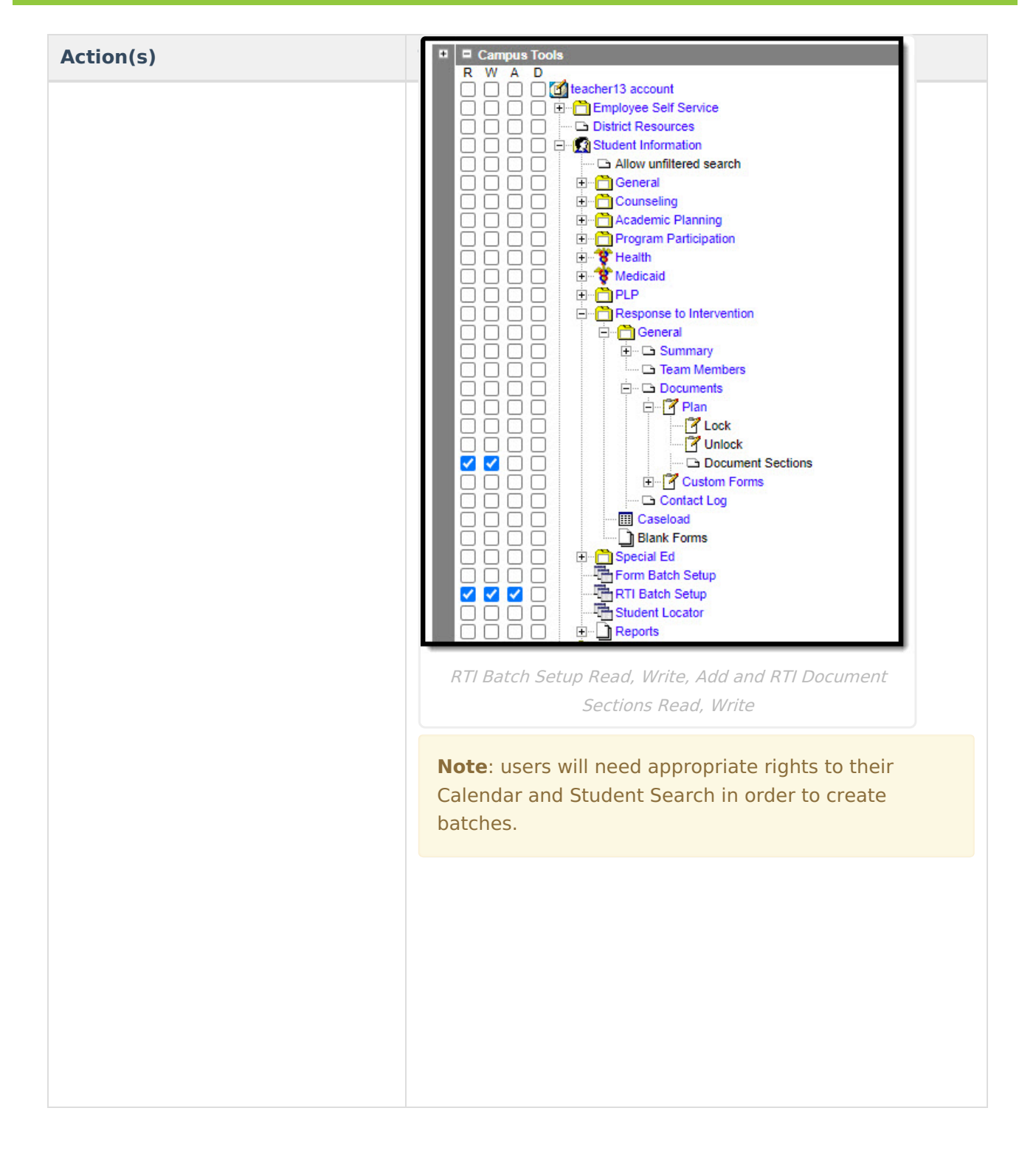

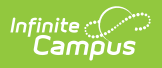

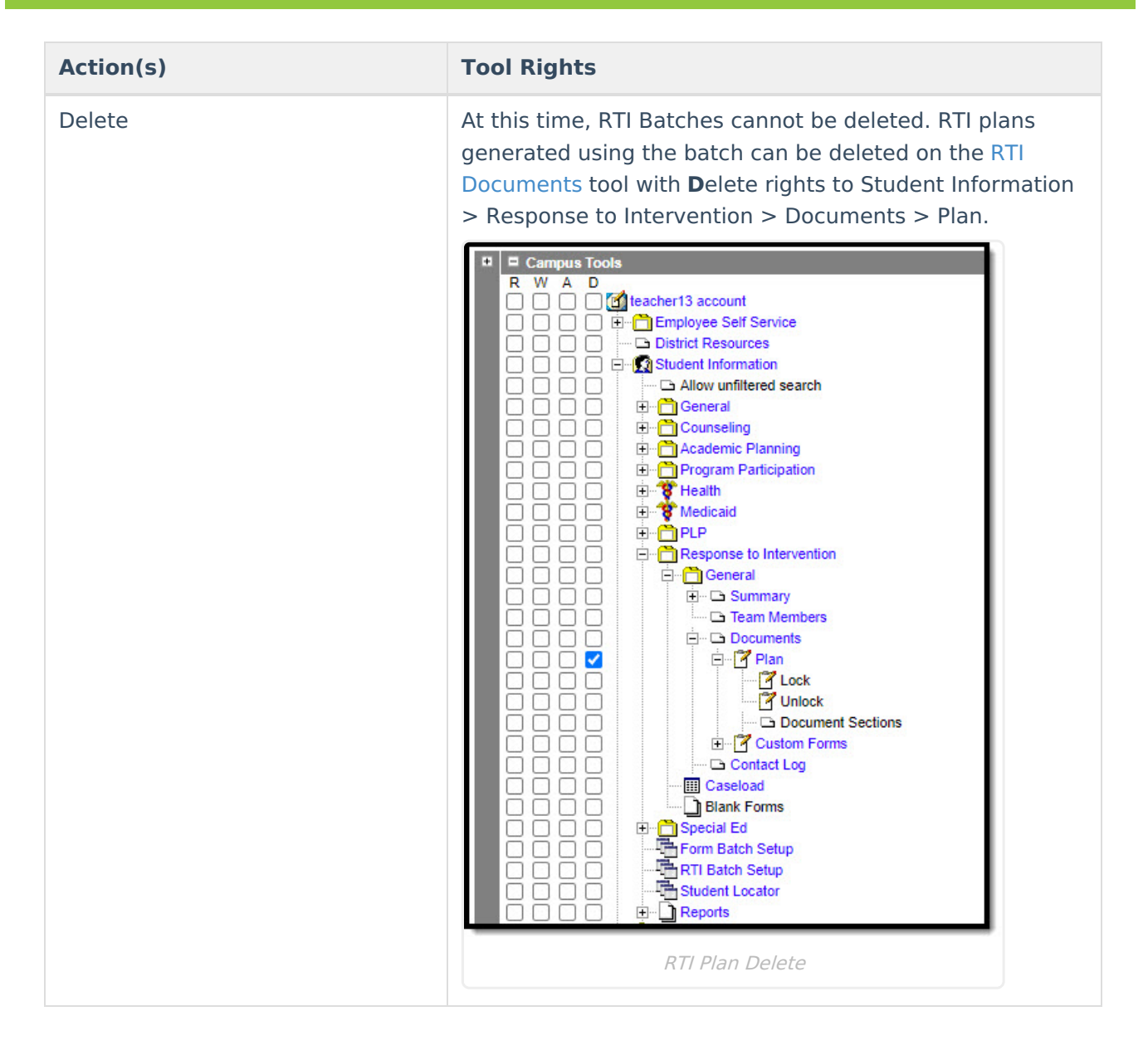